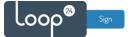

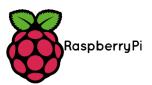

# **RPI 3 LoopSign Deployment Guide**

There is a very easy and reliable way to deploy LoopSign to a Raspberry PI 3b and 3B+. The way to do it is to utilize SignageOS on the RPI.  $\Rightarrow$  signageOS

Please note that WIFI has limited support so cable connection is recommended

#### Video Aspect Ratio

Currently, only same aspect-ratio video files should be played otherwise it will conflict on graphics output.

### Content

| 1. | Wha   | at do you need          | 2 |
|----|-------|-------------------------|---|
| 2. | Sign  | nageOS deployment       | 2 |
|    |       | Configure SignageOS APP |   |
|    | 2.1.1 | Configure WIFI          | 3 |
|    | 2.1.2 | Provision device        | 3 |

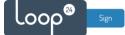

### 1. What do you need

- Raspberry Pi 3B, 3B+
- MicroSD card (recommended SD card size is 16GB and above, as fast as possible)
- Etcher or Rufus software for flashing the SD card

## 2. SignageOS deployment

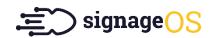

- Download the latest SignageOS Image from this link: <u>https://o.signageos.io/rpi</u>
- Extract the ZIP file
- Connect an SD card reader with the SD card inside and "burn" the image to the card (By using either Etcher or Rufus)
- When "burning" has finished, insert the card in the RPI
- Connect Network and HDMI (Please note WIFI has limited support)
- Connect power and wait for a while for initial setup.

A The initial boot is creating system partitions and preparing the environment. It can take a couple of minutes, and the device will reboot multiple times in the process!

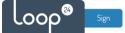

### 2.1 Configure SignageOS APP

#### 2.1.1 Configure WIFI

If you want to configure WIFI, please access the OSD menu. Otherwise just skip to section 2.1.2

Access the OSD menu follow these steps:

- 1. connect the keyboard to the display or device
- 2. find the PIN on the display in the bottom right corner or in Box

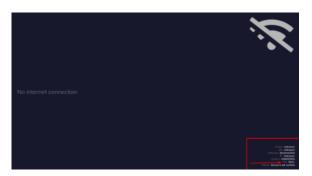

- 3. Press the PIN on the keyboard followed by ENTER
- 4. OSD menu will show up

| Network                 |   |              |        |             |          |                                                              |
|-------------------------|---|--------------|--------|-------------|----------|--------------------------------------------------------------|
| Wi-Fi OFF               |   |              | EFRESH |             |          |                                                              |
| Manual<br>configuration |   |              |        |             |          |                                                              |
| Found networks          |   |              |        |             |          |                                                              |
| chobotnice              | ۵ | signageos.io | ۵      | guestase.cz | -        |                                                              |
| eduroom                 | ۵ | WLAN1-RN9GGH | ۵      | ASUS_40     | <b>a</b> |                                                              |
| conference              |   |              |        |             |          |                                                              |
|                         |   |              |        |             |          |                                                              |
|                         |   |              |        |             |          |                                                              |
|                         |   |              |        |             |          | signogeos.lo<br>192.168.1.39<br>255.255.255.0<br>192.168.1.1 |
|                         |   |              |        |             |          | DNS 192.168.1.1                                              |
|                         |   |              |        |             |          | MAC eddress fooding hw info                                  |

Here you can configure network settings as you like.

### 2.1.2 Provision device

When screen has started SignageOS App and has network connection it will show a 7 digit hash code.

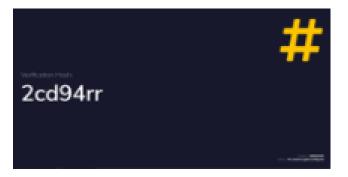

- Open your LoopSign Manage Screens <u>https://edit.loopsign.eu</u>
- Press the "Settings" button on the LoopSign screen you want to be associated to the screen

|             |                   | 0 0 / 1    |
|-------------|-------------------|------------|
| •           |                   | 0          |
|             |                   |            |
| 0           | <u>a</u>          | EX         |
| Signage     | OS                |            |
| https://pla | y.loopsign.eu/app | /83/666542 |

• Select SignageOS

.00

- Input the hash code
- Press Save button

| SCREEN NAME                                   |    |
|-----------------------------------------------|----|
| SignageOS                                     | ۱. |
| JNIQUE SCREEN LINK                            |    |
| 666542                                        |    |
| BROUP OF SCREENS                              |    |
| Default Screen Group                          | ~  |
| 2cd94rr<br>SCREEN BRAND                       |    |
|                                               |    |
|                                               |    |
| Not selected                                  |    |
|                                               |    |
|                                               |    |
| SCREEN SERIES<br>Not selected                 |    |
| SCREEN SERIES<br>Not selected                 |    |
| SCREEN SERIES<br>Not selected<br>SCREEN MODEL |    |

After a few moments the screen will show the content from LoopSign on the screen. If you have large content files please be a bit patient as the files are downloaded before the content is shown.